## **Инструкция по работе с ПО «Вагонные весы»**

## *1. Вход в программу.*

После запуска на экране появится окно входа в программу

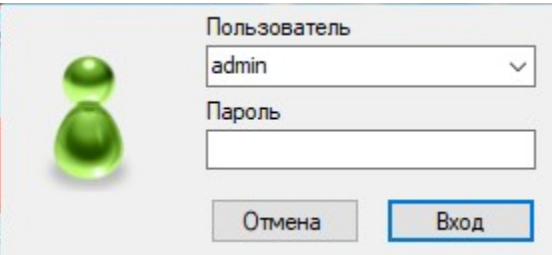

для входа выберите пользователя "admin" и введите пароль "admin" и нажмите кнопку «Вход». После успешной авторизации откроется главное окно программы.

2. Главное окно программы.

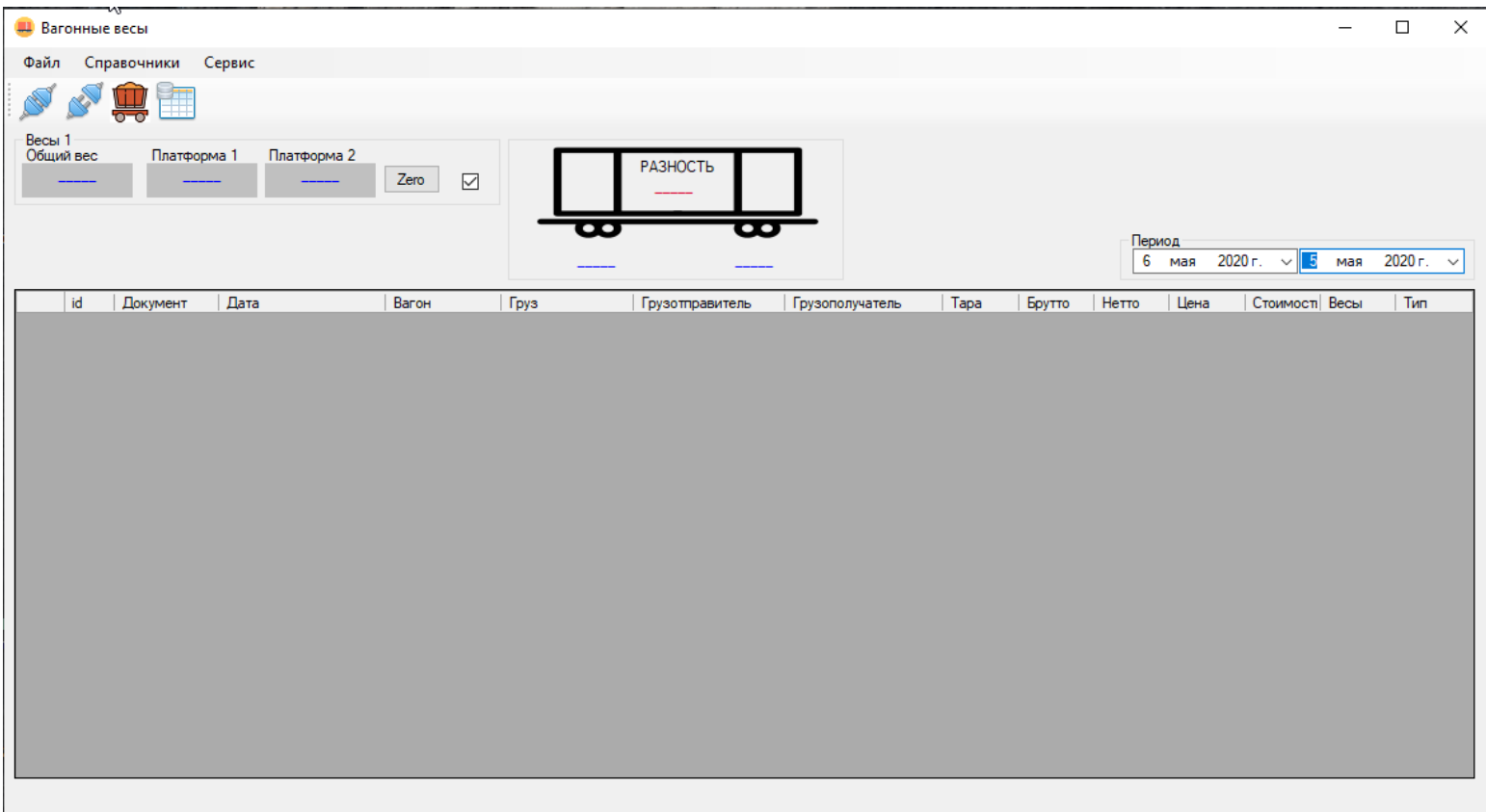

# *3. Основные настройки.*

Для входа в настройки программы необходимо в верхнем меню выбрать «Сервис→Настройки»

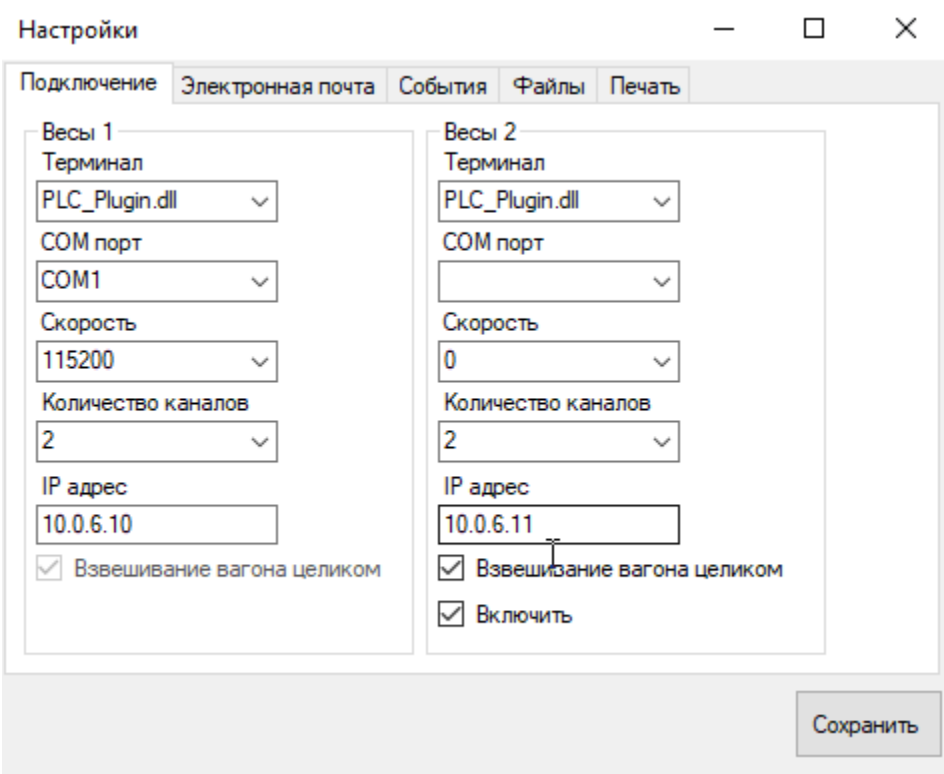

На вкладке «Подключение» необходимо выбрать тип весового терминала (шкафа управления) и его параметры.

-PLC\_Plugin – шкаф управления на основе программируемого логического контроллера -MV110\_Plugin – шкаф управления на основе модуля ввода сигналов тензодатчиков -CAS\_Plugin – весовой индикатор производства CAS

-FT11\_Plugin – весовой индикатор производства Flintec

После выбора необходимых параметров, для сохранения настроек нажмите кнопку «Сохранить».

### *4. Взвешивание.*

Для начала работы нажмите кнопку подключение

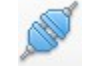

Если параметры подключения указаны верно, то в главном окне программы буду отображаться текущие значения веса

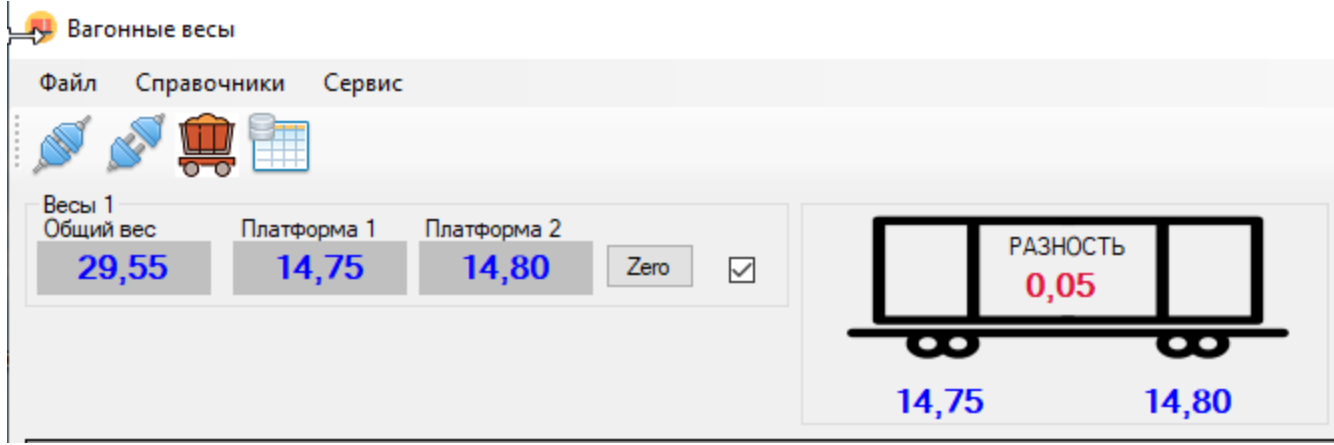

при подключении к двум весам, данные с двух весов соответственно.

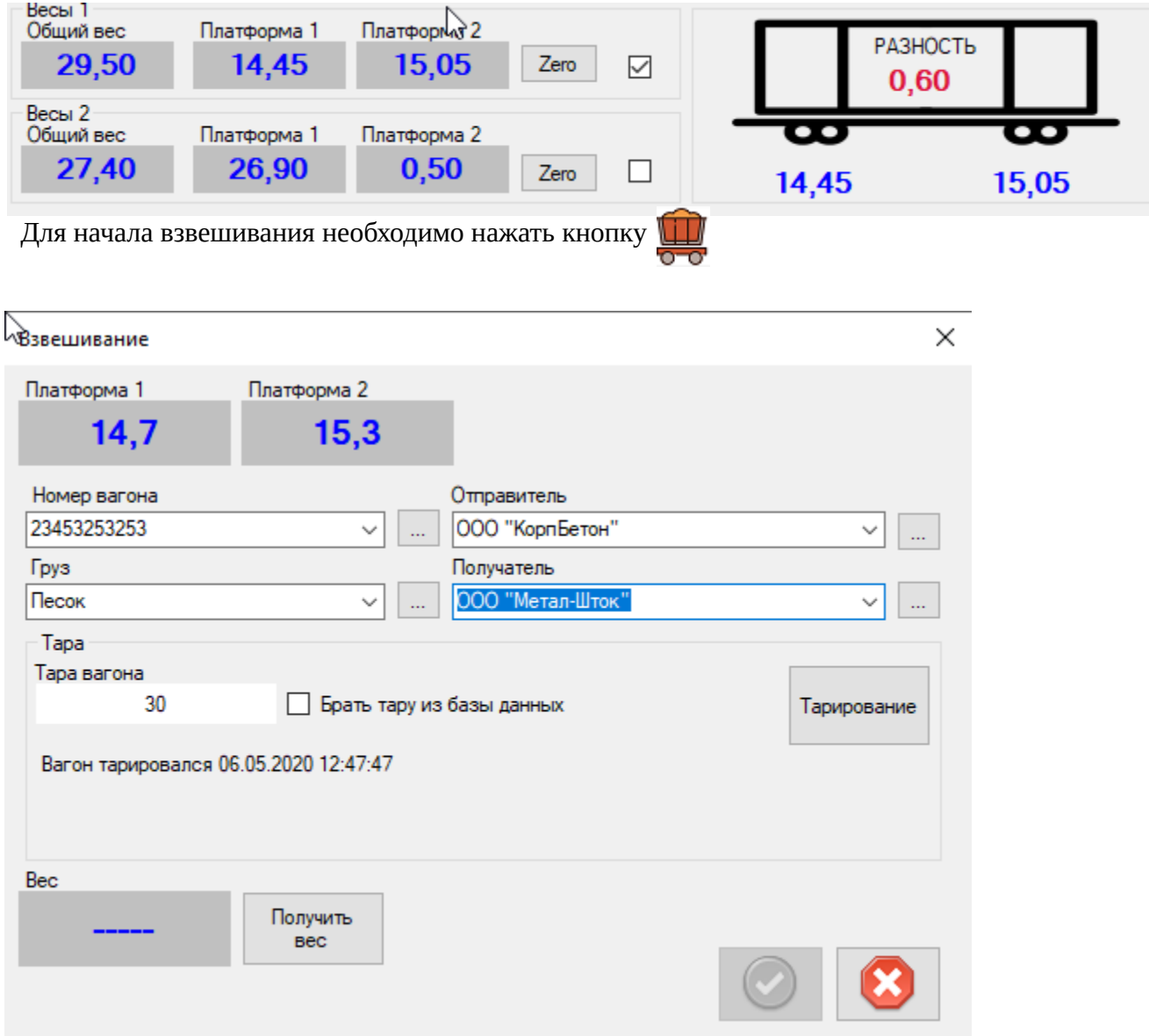

В окне взвешивания необходимо выбрать номер вагона и груз, так же при необходимости можно указать отправителя и получателя грузов. Если нужные данные отсутствуют в списке, то их<br>можно добавить открыв соответствующий справочник кнопкой и пили через меню можно добавить открыв соответствующий справочник кнопкой справочники в главном окне программы.

Для разных типов вагонных весов принцип взвешивания будет отличатся.

## *4.1. Взвешивание на весах для «потележечного» взвешивания.*

После заполнения необходимых полей и въезда первой тележки вагона на весы для фиксации значения веса тележки нужно нажать кнопку Тележка 1

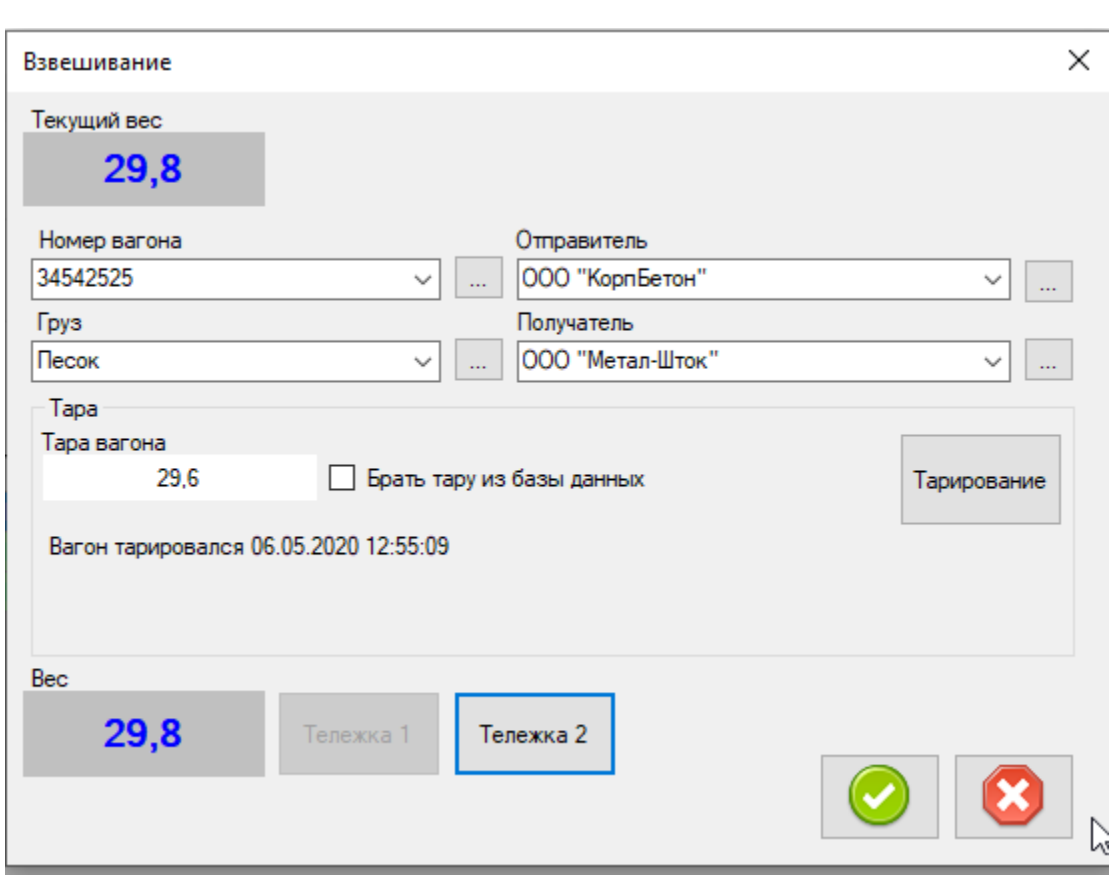

затем вагон продвигают вперед и устанавливают вторую тележку на весоизмерительную платформу, и фиксируют значение веса нажатием кнопки

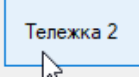

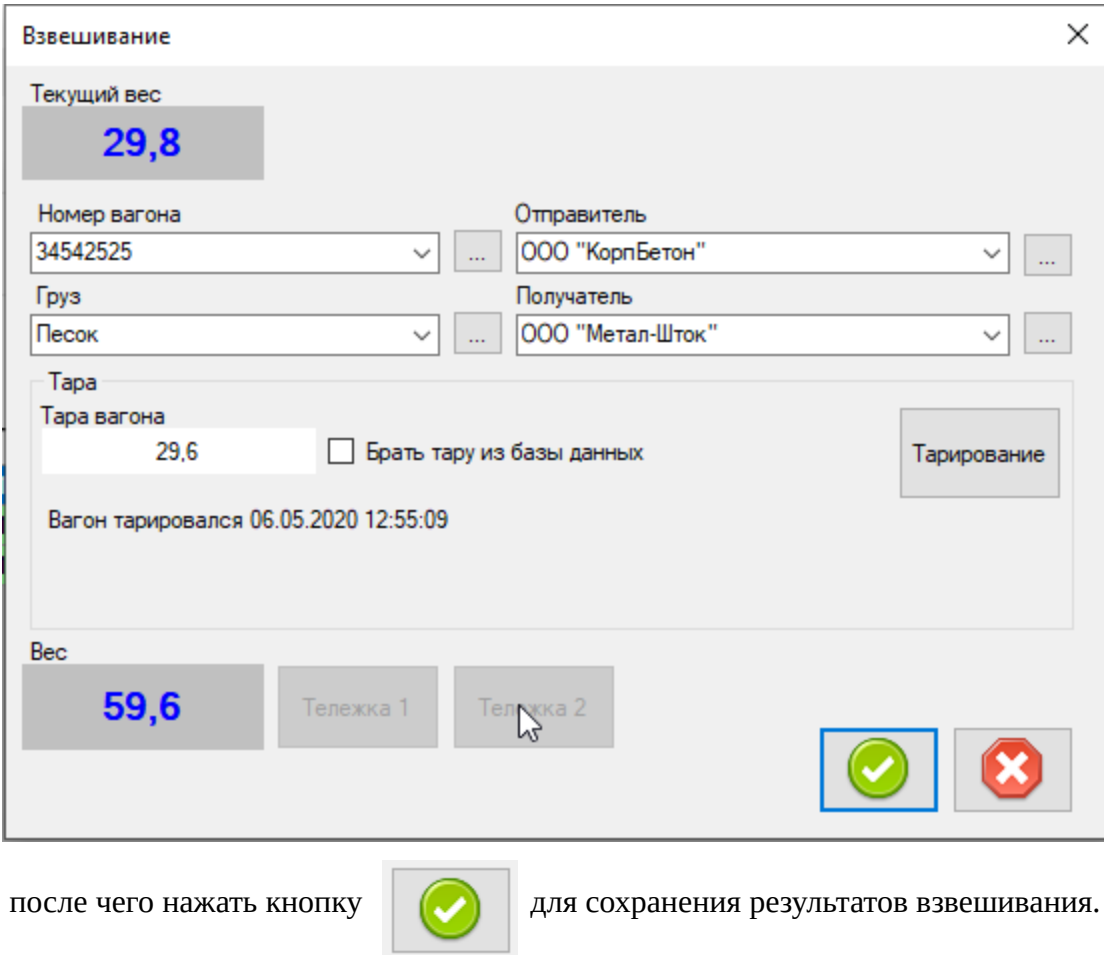

# *4.2. Взвешивание вагона целиком.*

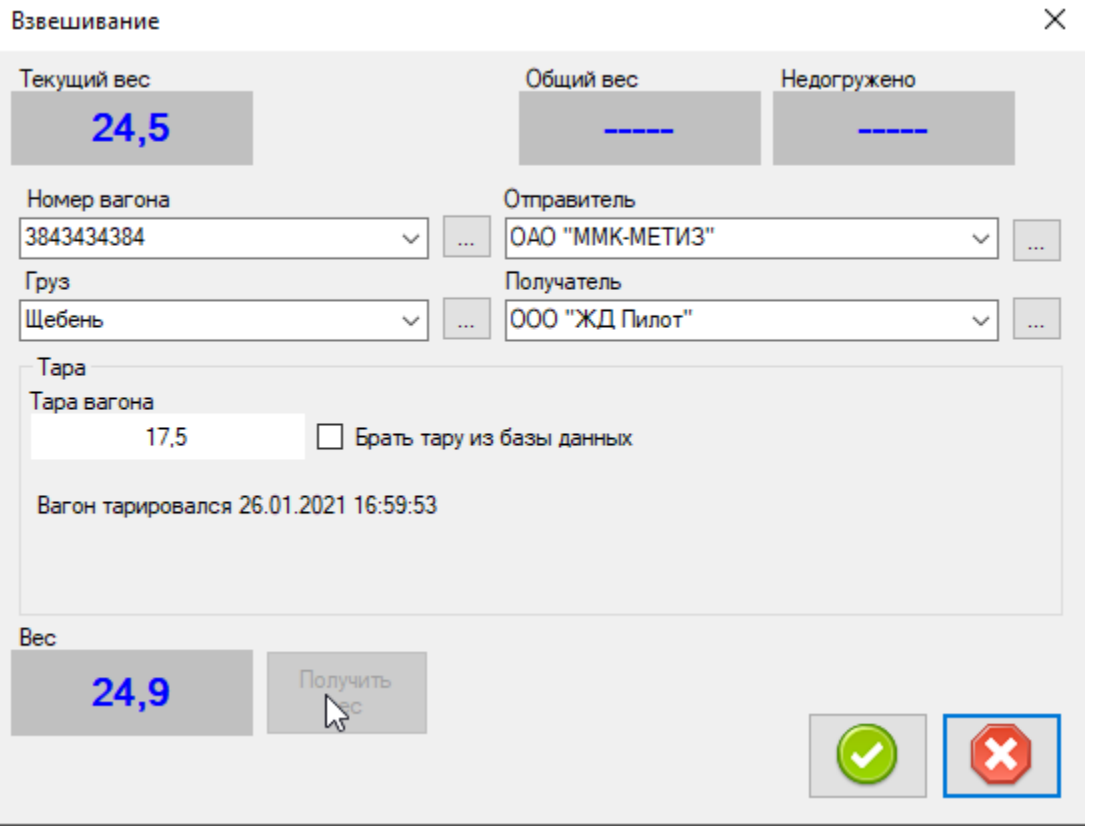

После заполнения необходимых полей и въезда вагона на весы для фиксации значения веса тележки нужно нажать кнопку Получить<br>вес <sub>о</sub>

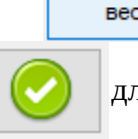

после чего нажать кнопку  $\|\triangledown\|$  для сохранения результатов взвешивания.

### *4.3. Повторное взвешивание.*

Для повторного взвешивания вагона необходимо открыть окно взвешиваний кнопкой

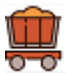

## и выбрать номер нужного вагона

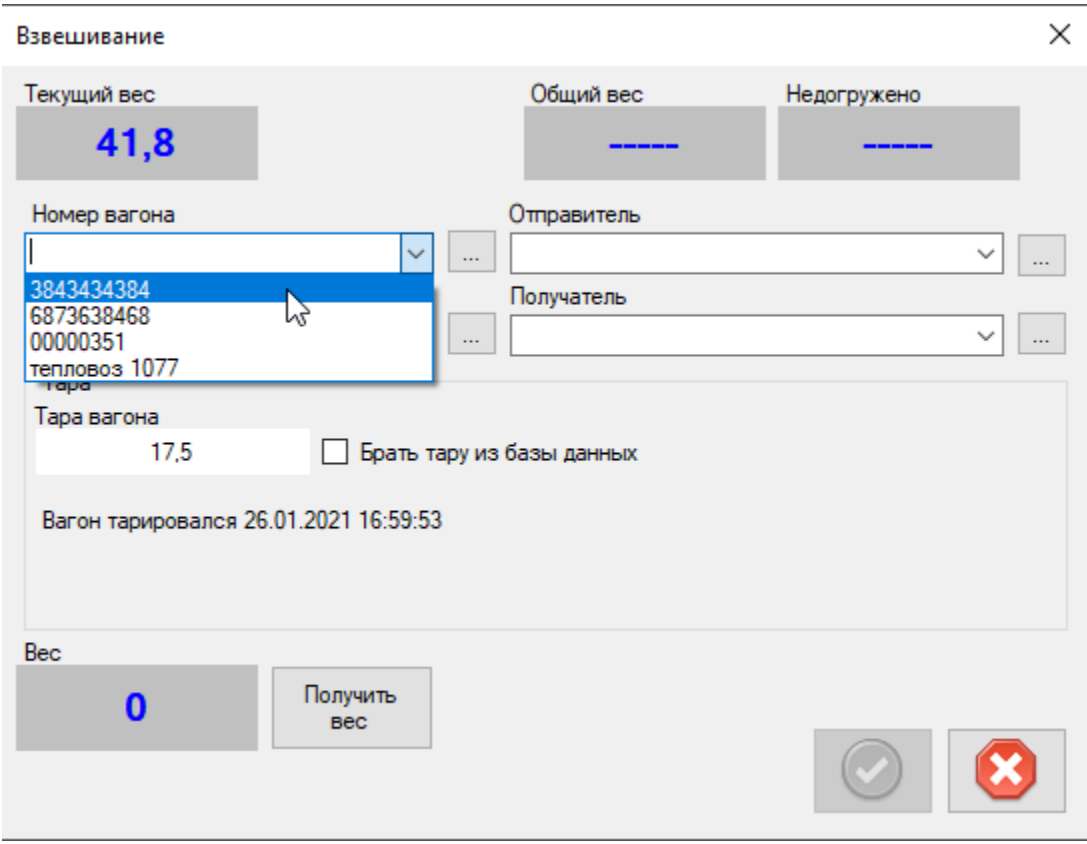

### после чего на экране появится окно с предупреждением

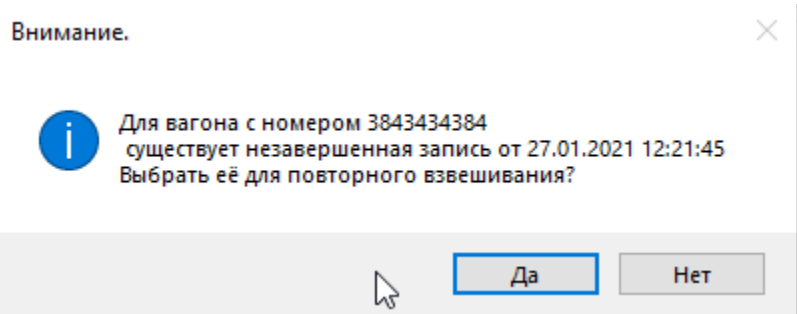

при нажатии кнопки «Да» все поля в экране взвешивания автоматически заполнятся ранее введенными данными

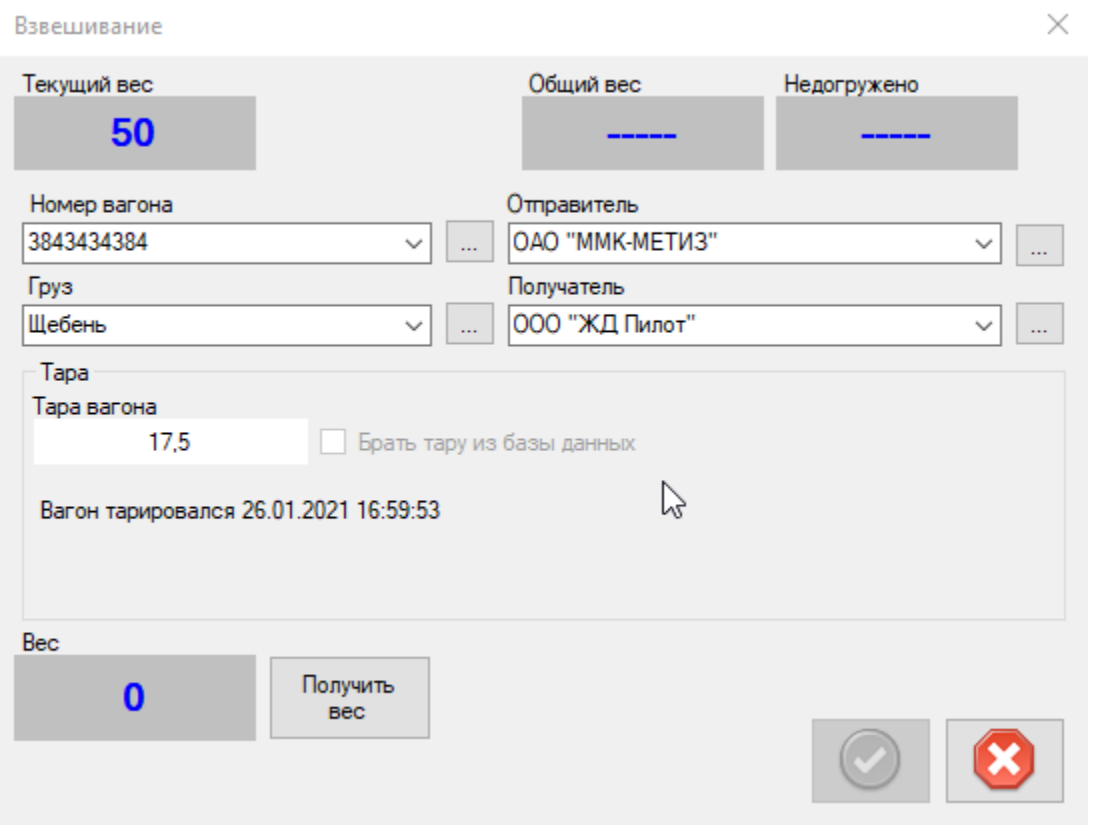

Далее необходимо получить вес и сохранить результаты взвешивания так же как и было описано в пунктах *4.1. и 4.2.*

## *4.4. Тара из базы.*

При взвешивании, в случае когда вагон груженый и тара текущего вагона актуальна можно установить галку

«Брать тару из базы данных»

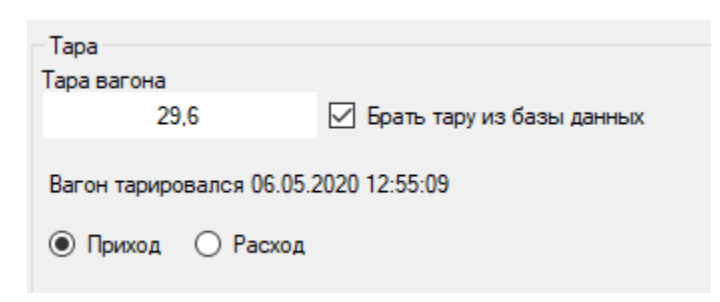

а так же выбрать тип взвешивания (приход или расход)

после чего нажать кнопку получить вес и сохранить

### *4.4. Печать результатов взвешивания.*

Распечатать результаты взвешивания вагона можно как из главного окна программы, так и из журнала взвешивания.

Для этого необходимо выделить нужную запись, нажать правую кнопку мыши и в контекстном меню выбрать «Печать»

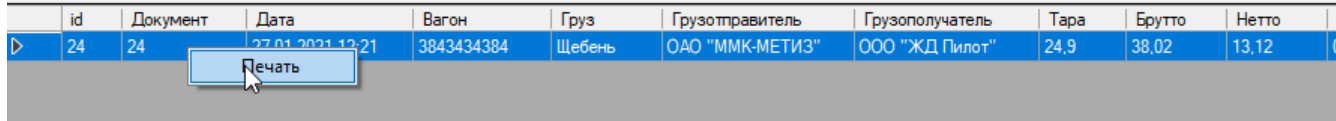

### Журнал взвешиваний

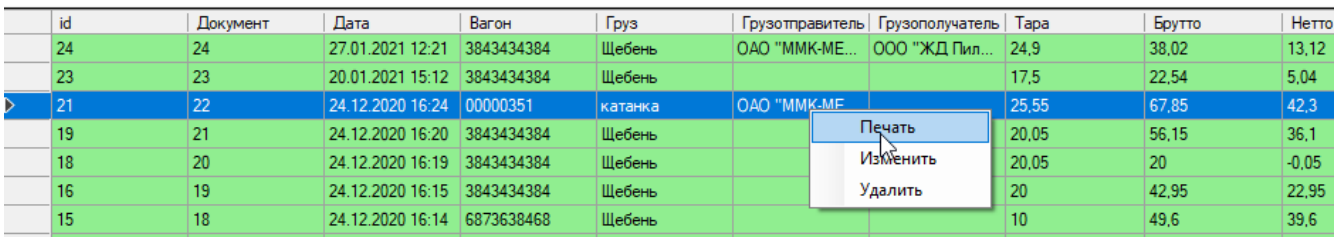

### выбрать из списка необходимую форму печати

### Журнал взвешиваний

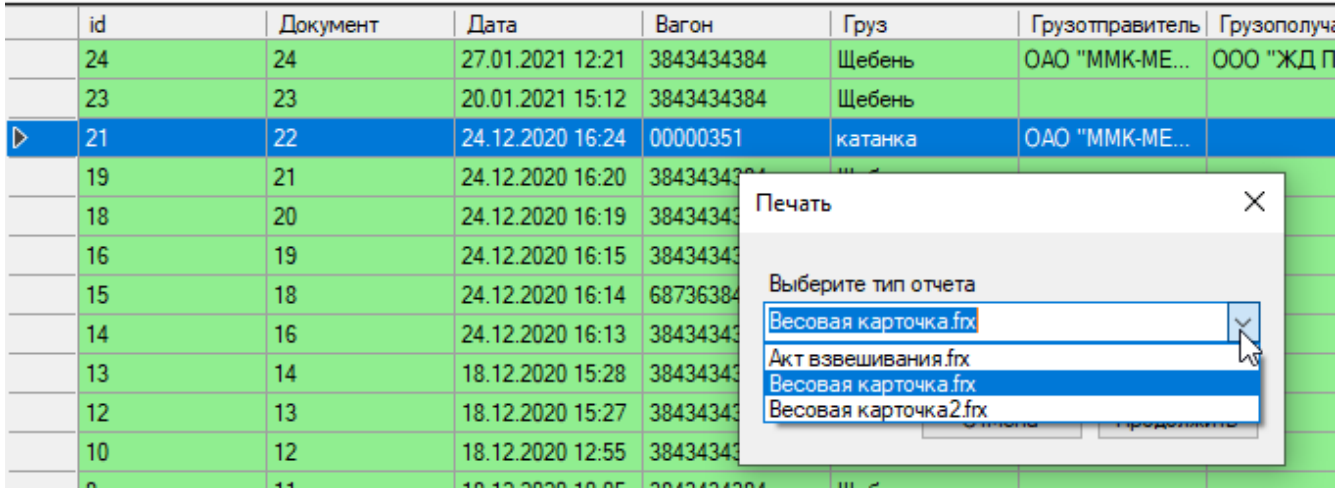

### и нажать кнопку продолжить

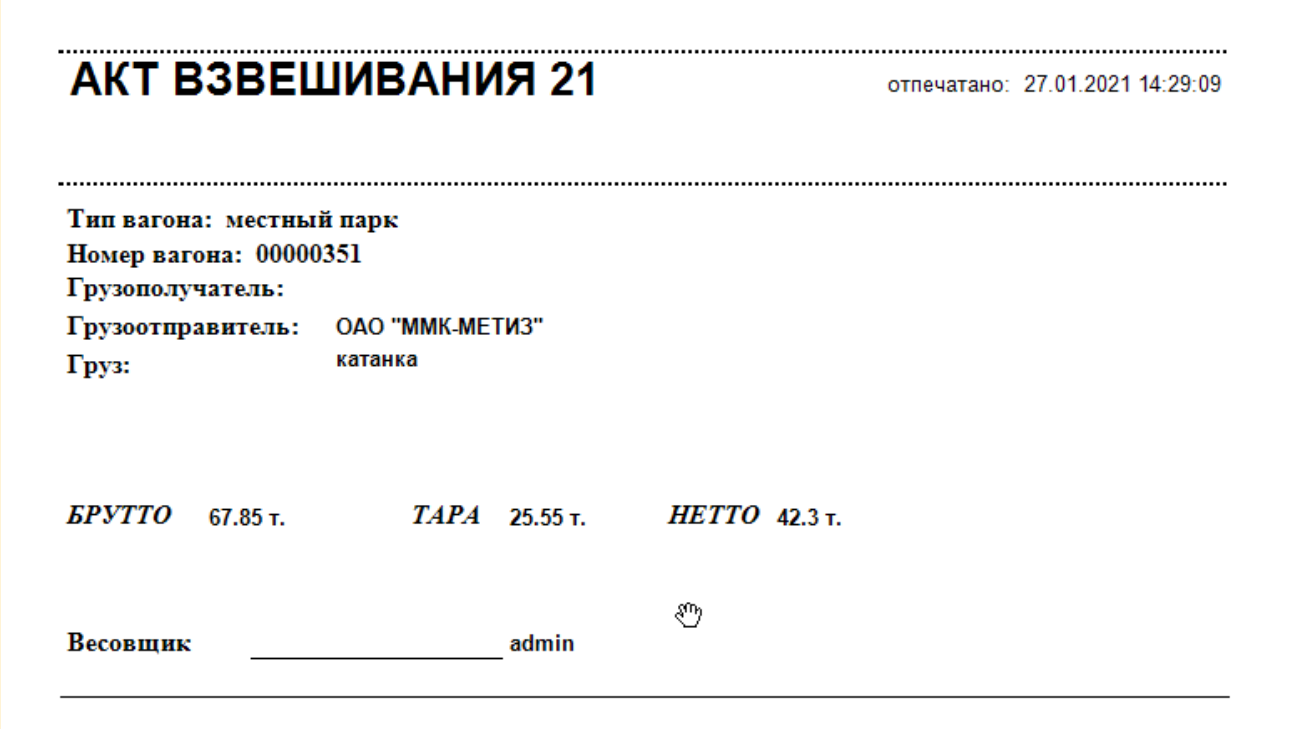

Для печати списка необходимо открыть журнал взвешиваний

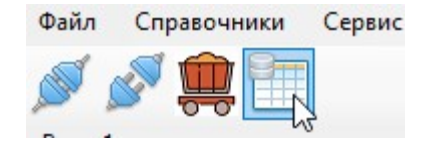

# по желанию установить фильтры и нажать кнопку печать

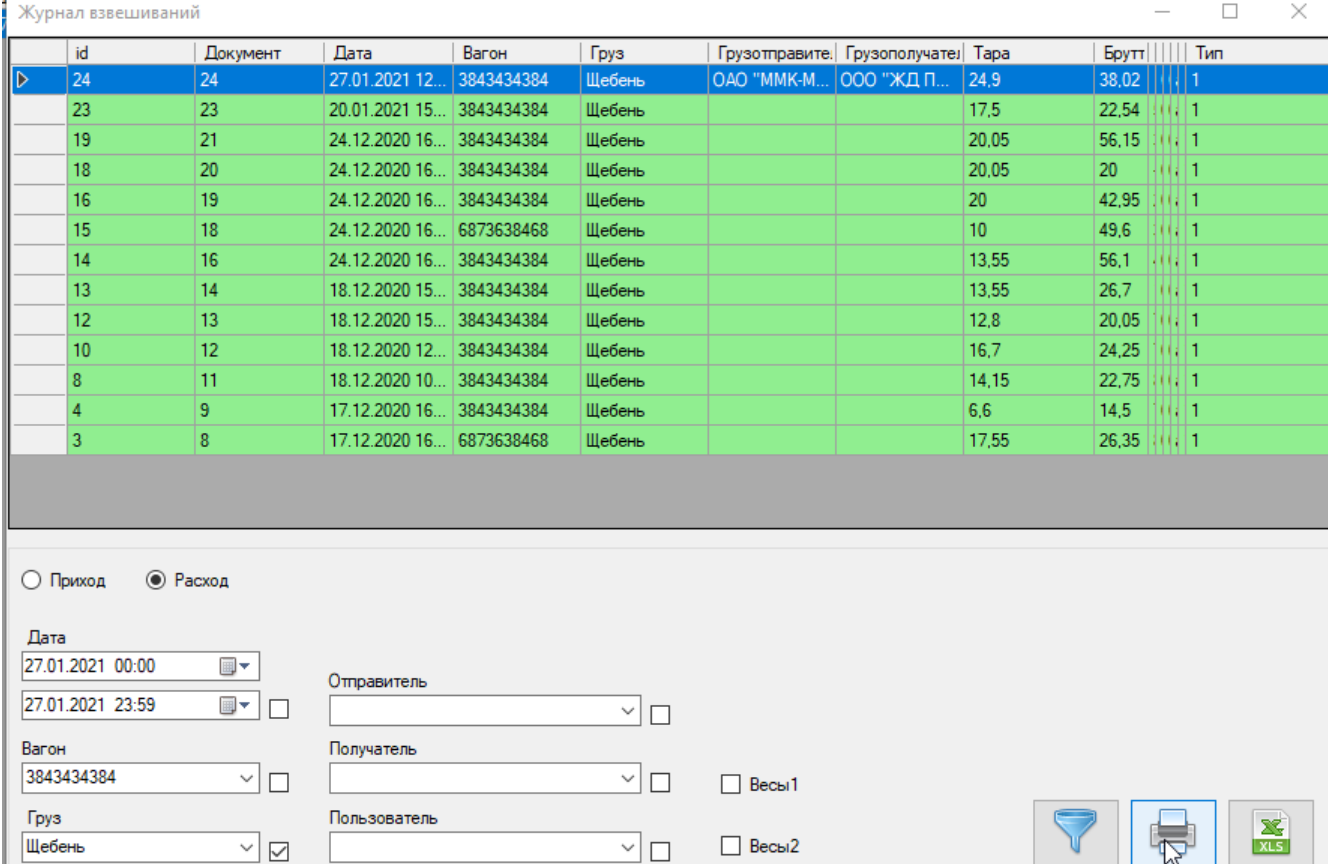

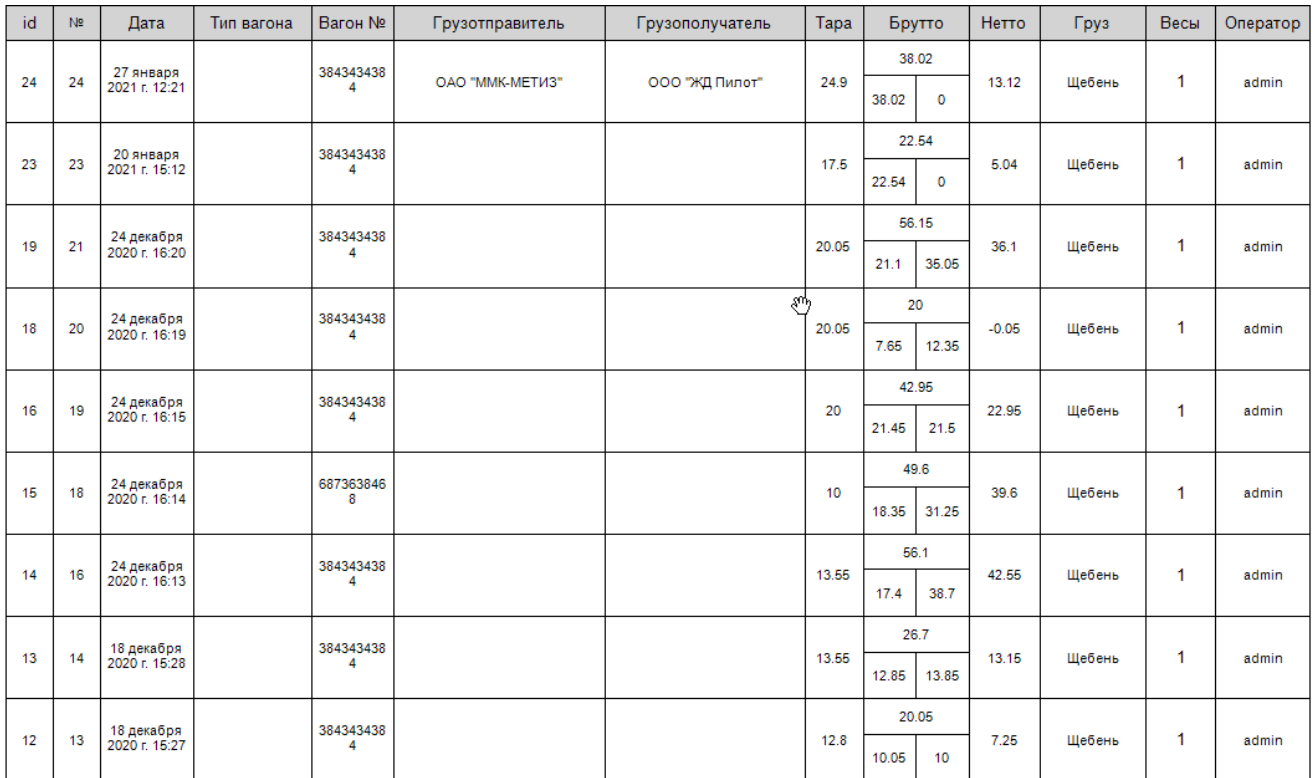

ИТОГО: тара 152,4 т., брутто 332,11 т., нетто 179,71 т.

# *4.5. Экспорт данных в табличный документ.*

Для того чтобы сохранить данные взвешиваний в файл EXEL необходимо открыть журнал взвешиваний, по желанию установить фильтры и нажать кнопку

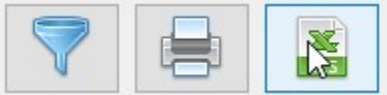

Далее выдрать путь, указать имя файла и нажать кнопку «Сохранить»

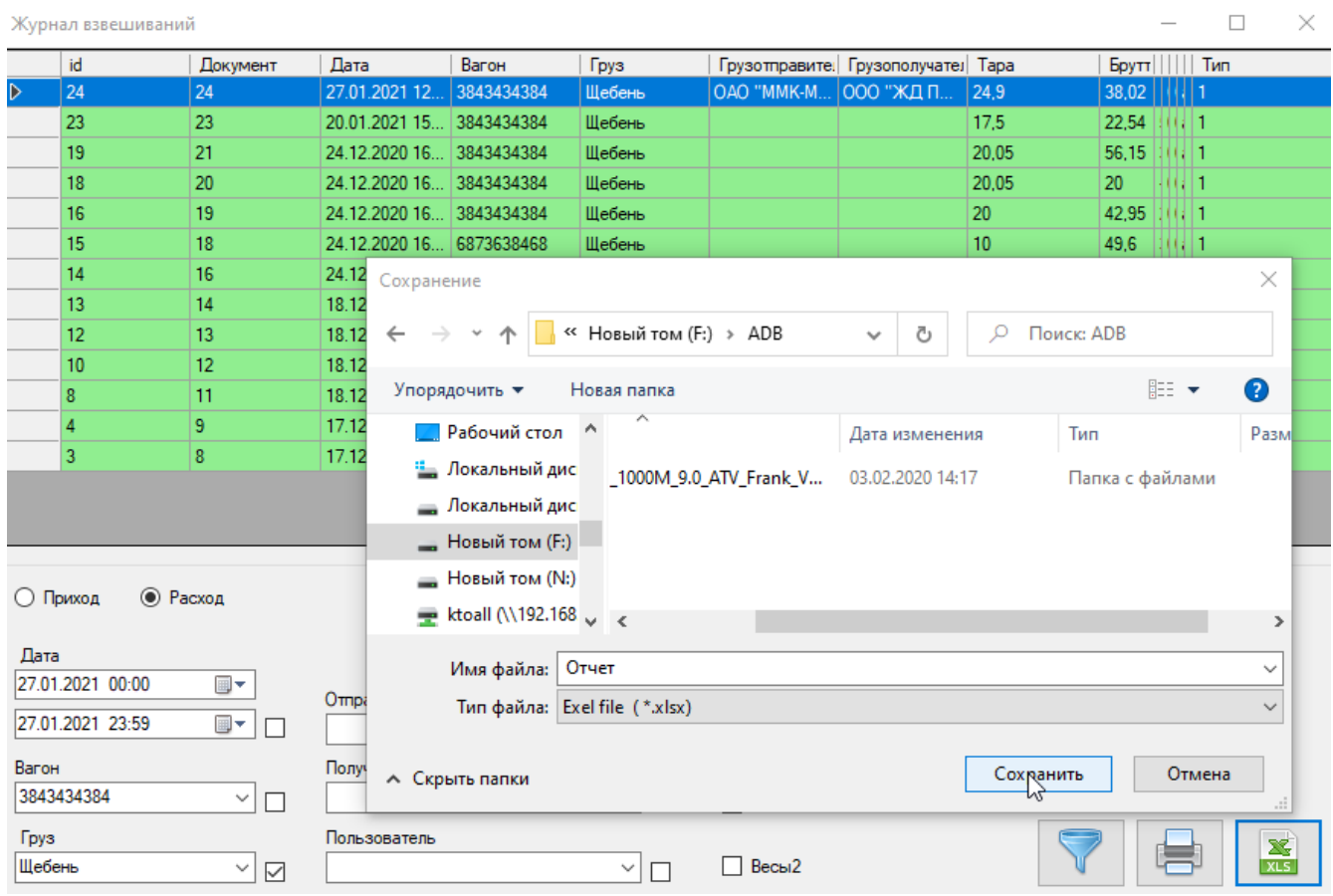

# *4.6. События при каждом полном взвешивании.*

При каждом полном взвешивании вагона можно настроить создание файла в следующих форматах (xml, csv или xlsx) или отправки файла на E-Mail.

Для этого нужно открыть окно настроек, перейти во вкладку «События» и установить галки.

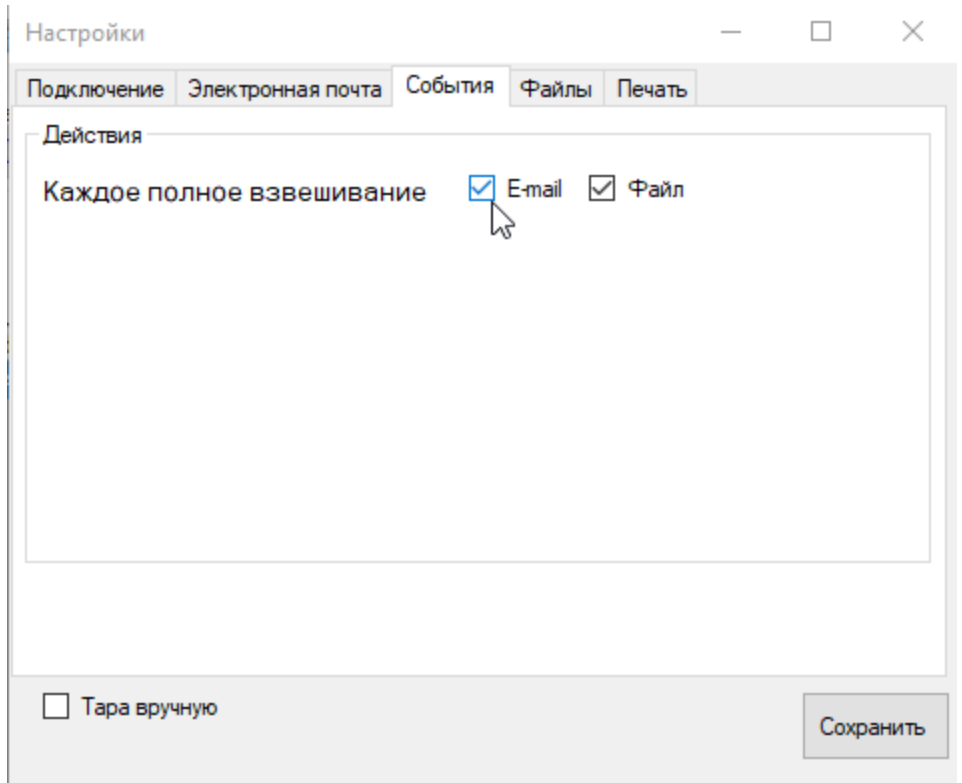

Для сохранения файлов во вкладке «Файлы» необходимо выбрать тип файла у путь куда сохранять.

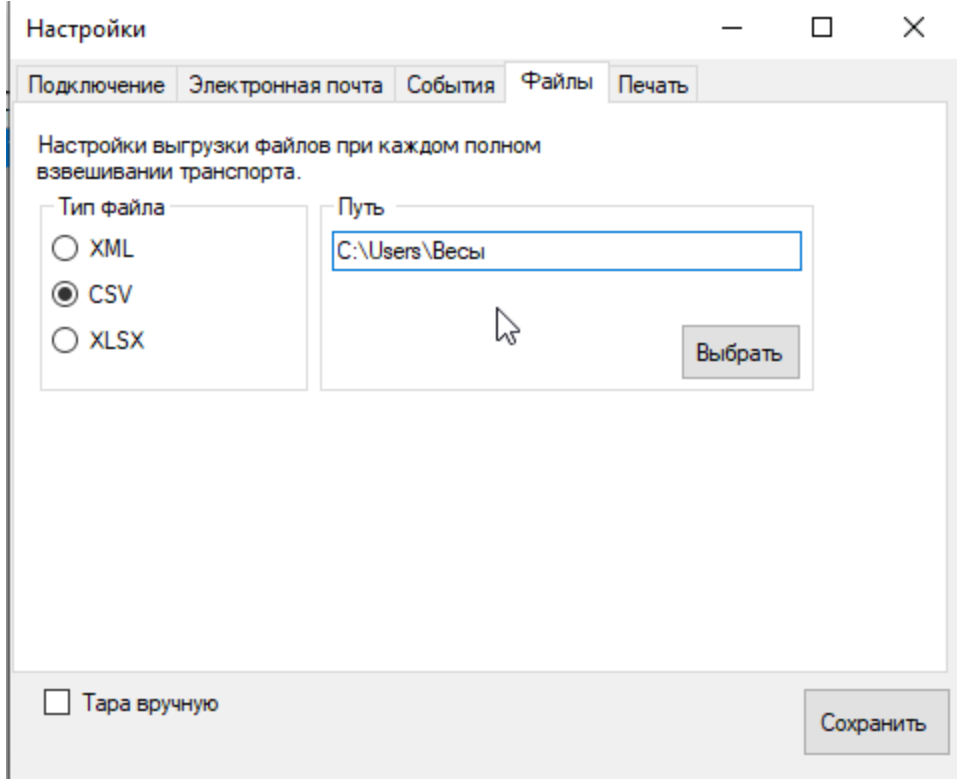

Для отправки файлов на электронную почту необходимо во вкладке «Электронная почта» ввести учетные данные

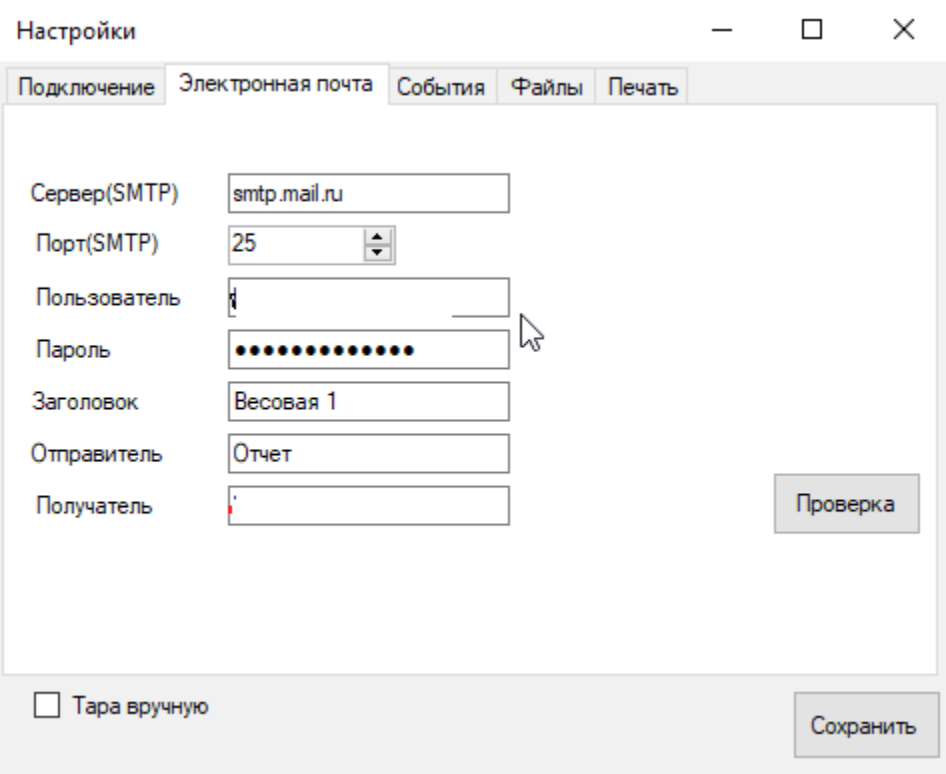